## **USING THE DISCUSSION BOARD**

*Editing a Message as an Instructor or TA*

*1.* Switch to the Teach or Build tab *(In this example, I will be using the Teach view)*

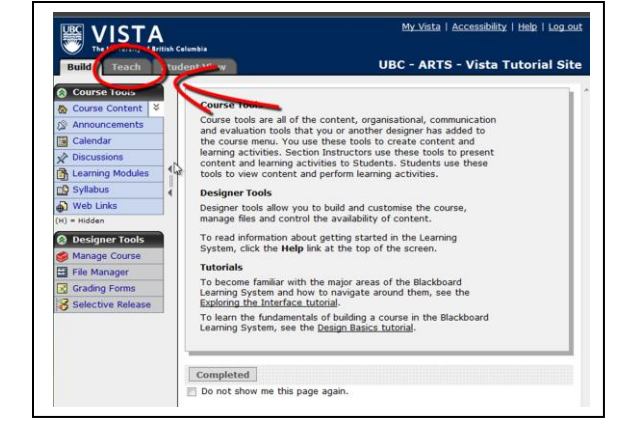

2. Click the "Discussions" link in the Course Tools menu

3. Click on a topic that you wish to make changes to.

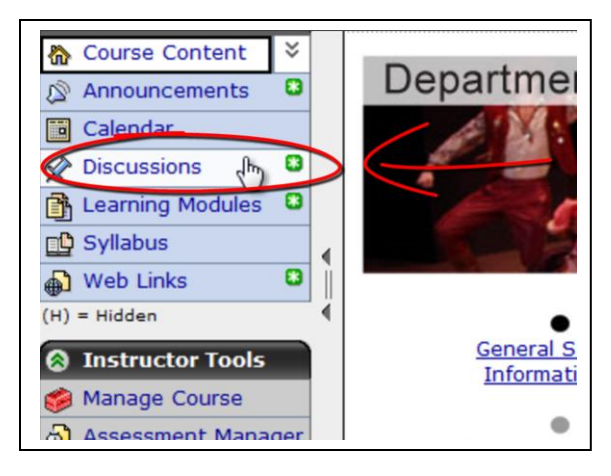

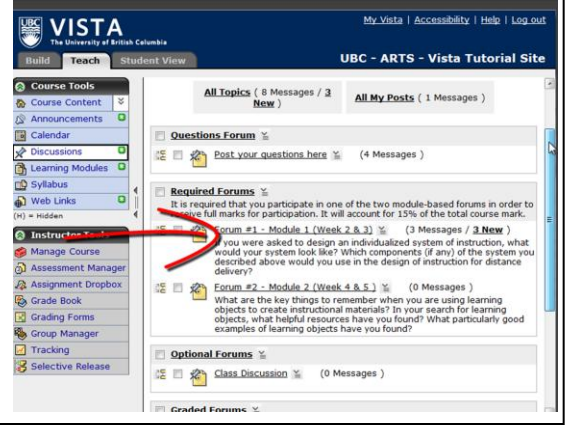

4. Click on the message that requires corrections to be made.

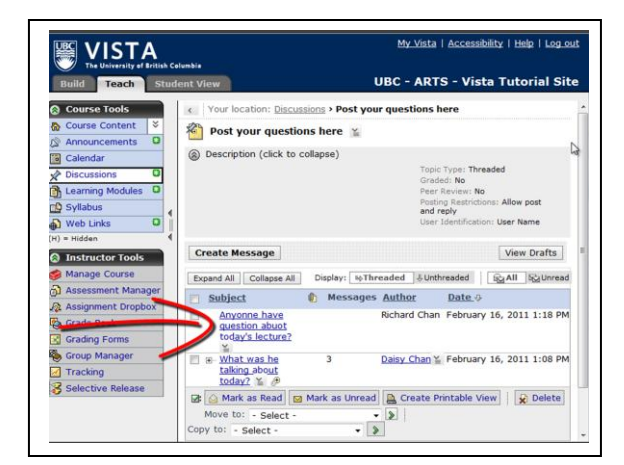

5. A pop-up window will appear. Click on "Edit Message."

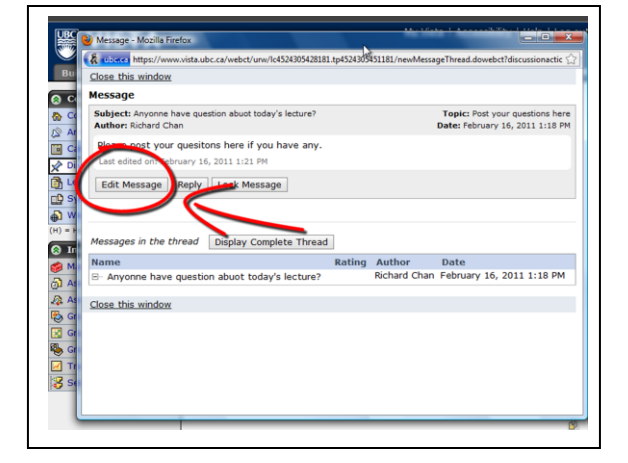

6. Make any changes required in the subject and/or message area.

Click "Enable HTML Creator" if you would like to use the WYSIWYG editor. This editor allows you to change font colour, add images, links, and much more.

- Enable se HTML | 1 Add Attachments Post Preview Cancel
- 7. Click "Post" when you have finished making the changes.

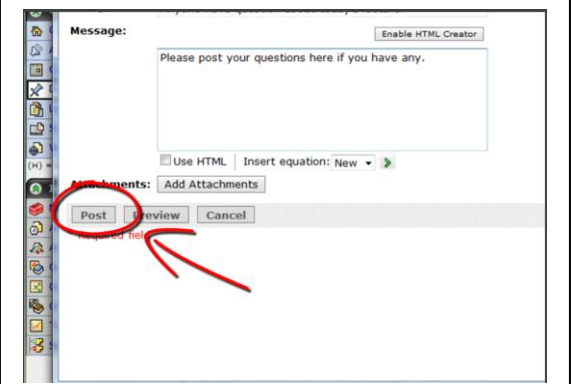

Make sure to check the discussion board to ensure the changes has been made.

**Learning WebCT Vista**